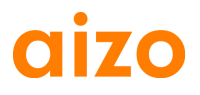

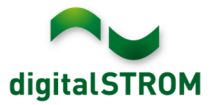

# **Notes de mise à jour**

#### **dSS V1.7.0**

Les notes de mise à jour (SRN) rendent compte des modifications apportées au logiciel et des mises à jour de produits aizo existants pouvant être effectuées par le consommateur final.

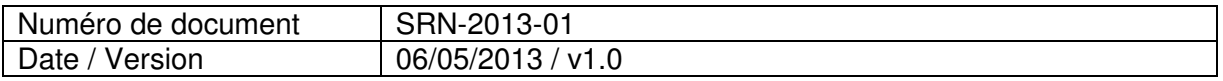

#### **Produits concernés**

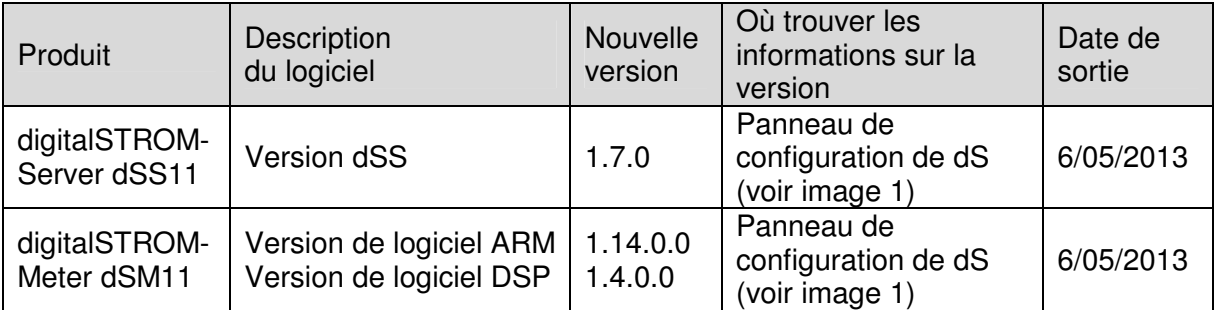

#### **Notice d'installation**

- Effectuez la mise à jour du logiciel à partir du panneau de configuration digitalSTROM au menu « Système / Mise à jour du système ». Le dSS11 doit être connecté à internet pour réaliser la mise à jour. Vous avez également la possibilité d'installer la mise à jour à l'aide d'une clé USB.
- Avant d'effectuer une mise à jour de système, il est recommandé de réaliser une sauvegarde de vos paramètres de système sous « système / Maintenance du système ».
- Après avoir installé les mises à jour de système, le système recherche automatiquement les mises à jour disponibles pour les firmwares dSM. Celles-ci devront être installées manuellement. Installez ces mises à jour en cliquant sur le bouton « Mise à jour du firmware du dSM ». Après l'installation, vérifiez si d'autres mises à jour sont disponibles pour être sûr que tous les dSM ont été mis à jour.
- Si vous réalisez la mise à jour à partir de la version dSS 1.2.1 ou d'une version plus ancienne, tenez également compte des notes de mise à jour précédentes. Vous trouverez une liste complète des notes de mise à jour ainsi que les fichiers de mise à jour USB sous http://www.aizo.com/de/Softwareupdates.php.

# **aizo Nouvelles fonctions**

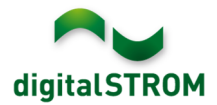

#### **Prise en charge de dispositifs d'automatisation (SW-AKM)**

Les dispositifs d'automatisation permettent d'intégrer plus facilement des dispositifs de commutation tels que des détecteurs de mouvement, des stations météo ou des thermostats au système digitalSTROM. Le logiciel permet de configurer plusieurs fonctions prêtes à l'emploi. Les nouveaux dispositifs d'automatisation SW-AKM-200, SW-AKM-210 et SW-AKM-220 sont disponibles chez votre revendeur digitalSTROM.

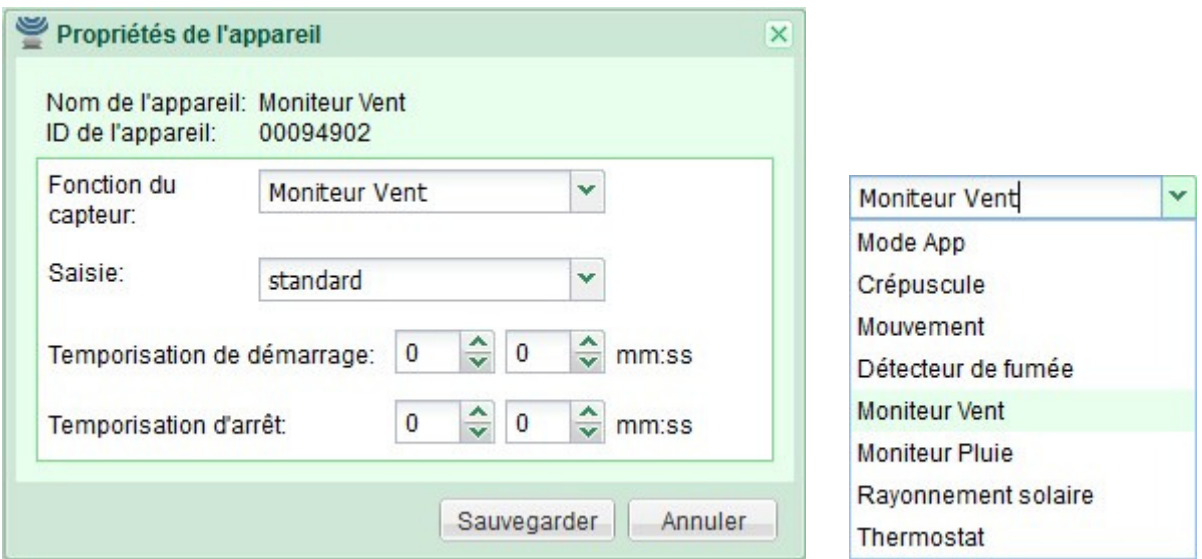

#### **Prise en charge de configuration d'alerte, d'alarme, etc. pour les dispositifs complémentaires**

Les dispositifs complémentaires (SW-TKM200, SW-TKM210, SW-ZWS200 et SW-KL200) peuvent être configurés comme boutons d'alarme, d'alerte, de sonnette et comme interrupteur « Partir ». Ceci peut être réalisé à partir du panneau de configuration dans l'onglet « Hardware ».

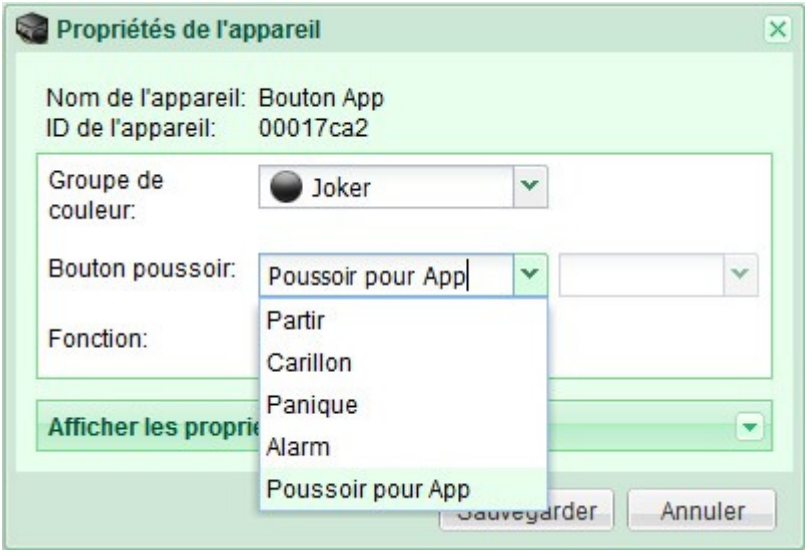

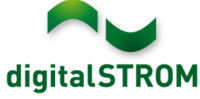

#### **Nouvelles fonctionnalités d'appartement pour les intempéries, l'incendie et les alarmes**

Les nouveaux dispositifs d'automatisation, incluent les fonctionnalités suivantes : vent, pluie, grêle, incendie et un set de 4 alarmes pouvant être configurées par l'utilisateur. Ces fonctionnalités peuvent être configurées à partir de l'écran de configuration ou utilisées dans les applications digitalSTROM. Les fonctionnalités incendie (détecteur de fumée), vent (détecteur de vent), pluie (détecteur de pluie) sont automatiquement démarrées lorsque le capteur correspondant a été déclenché. Pour cette raison, aucune configuration n'est nécessaire. Après la mise à niveau à la version 1.7, les réponses standard de tous les dispositifs seront configurées automatiquement pour ces fonctionnalités. Attention, ces fonctionnalités ne peuvent pas être configurées pendant que le processus de mise à jour est en cours.

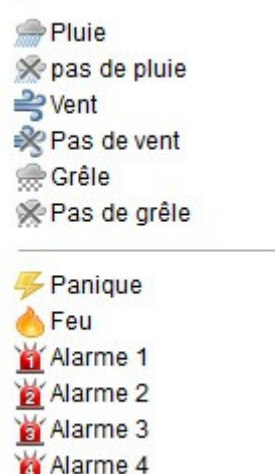

### **Groupes définis par l'utilisateur**

Les groupes définis par l'utilisateur permettent de créer des conteneurs pour un ensemble de dispositifs qui seront alors gérés conjointement. Cela peut être utile pour gérer un ensemble de dispositifs se trouvant dans différentes pièces, par exemple tous les stores d'un bâtiment. Vous trouverez cette fonctionnalité à l'onglet « Groupes » dans l'écran de configuration.

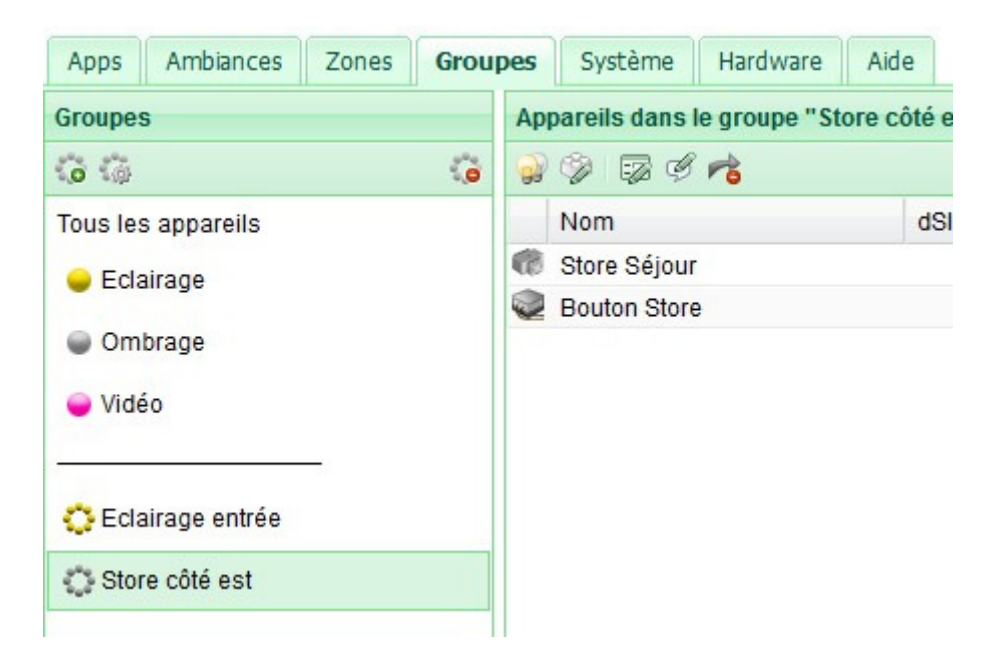

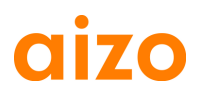

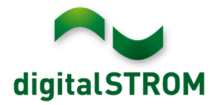

#### **Prise en charge du néerlandais**

Le panneau de configuration digitalSTROM ainsi que la majorité des applications de serveur sont disponibles en néerlandais. Les paramètres de langue peuvent être modifiés dans la barre d'état en bas à droite dans l'interface utilisateur. Toutes les applications de serveur sont affichées automatiquement dans la langue sélectionnées dans le panneau de configuration.

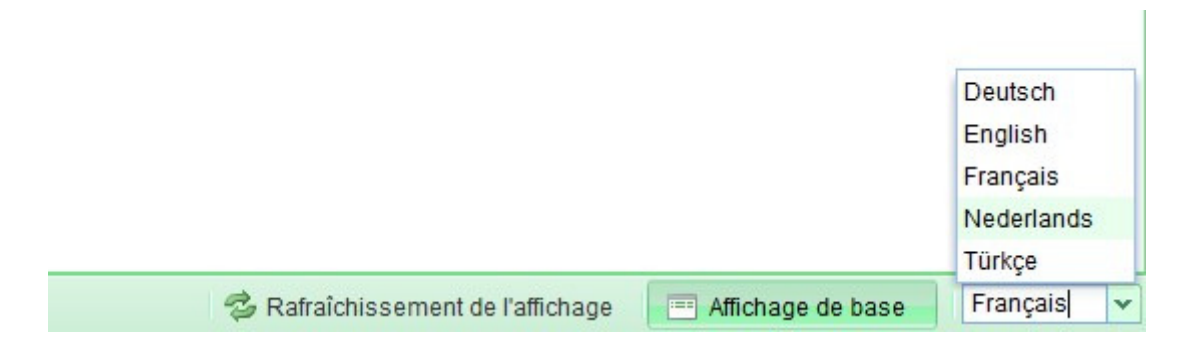

#### **Nouvelle fonctionnalité « OFF lent »**

La nouvelle fonctionnalité « OFF lent » consiste en une baisse graduelle de l'éclairage pendant une période d'une minute.

Cela peut notamment être utile pour configurer un détecteur de mouvement de sorte que la lumière baisse graduellement au lieu de s'éteindre immédiatement.

## **Améliorations**

- Les fonctionnalités dans l'onglet « Ambiances » sont organisées en deux sections : par pièce ou pour tout l'appartement.
	- o Les valeurs pour les fonctionnalités au niveau d'une pièce peuvent être définies et enregistrées dans un seul écran sans ouvrir aucune boîte de dialogue supplémentaire. Les valeurs de sorties modifiées sont enregistrées pour tous les dispositifs d'une pièce en un seul geste.
	- o Lorsque vous définissez une fonctionnalité pour tout l'appartement, comme par exemple « Partir », il n'est plus nécessaire de démarrer la fonctionnalité. Au lieu de cela, vous pouvez effectuer et enregistrer les modifications pour chaque dispositif séparément. Les valeurs de sortie modifiées ne sont pas définies automatiquement mais peuvent être vérifiées au moyen du bouton « Aperçu »correspondant. La valeur modifiée est prise en compte lorsque vous appuyez sur le bouton « Sauvegarder ».
- La boîte de dialogue de changement de nom pour les appareils, dSMs et zones comporte de nouveaux boutons « précédent » et « suivant » qui vous permettent de naviguer à la pièce, au dispositif ou au compteur suivant ou précédent. Ainsi, les appareils, dSMs et zones peuvent être renommés sans qu'il soit nécessaire de fermer la boîte de dialogue entre chaque opération. Le nom est enregistré lorsque vous appuyez sur le bouton « enregistrer ».
- Plusieurs corrections de bugs et améliorations de la performance ont été réalisées

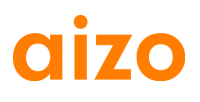

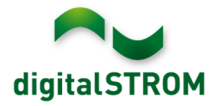

#### **Mise à jour de logiciel recommandée**

Il est recommandé de réaliser une mise à jour afin d'obtenir la version la plus récente du logiciel si vous souhaitez bénéficier des nouvelles fonctions et améliorations.

#### **Documentation**

Pour obtenir de plus amples informations sur les nouvelles fonctions et leur utilisation, consultez la notice digitalSTROM actuelle sous « Introduction, Commande, Réglages » et « Installation ».

La dernière version de la notice peut être téléchargée en fichier PDF sous www.aizo.com/de/support/Bedienungsanleitung\_D.php .

# **Comment trouver les informations sur la version**

La version du logiciel installée actuellement est indiquée dans le panneau de configuration digitalSTROM.

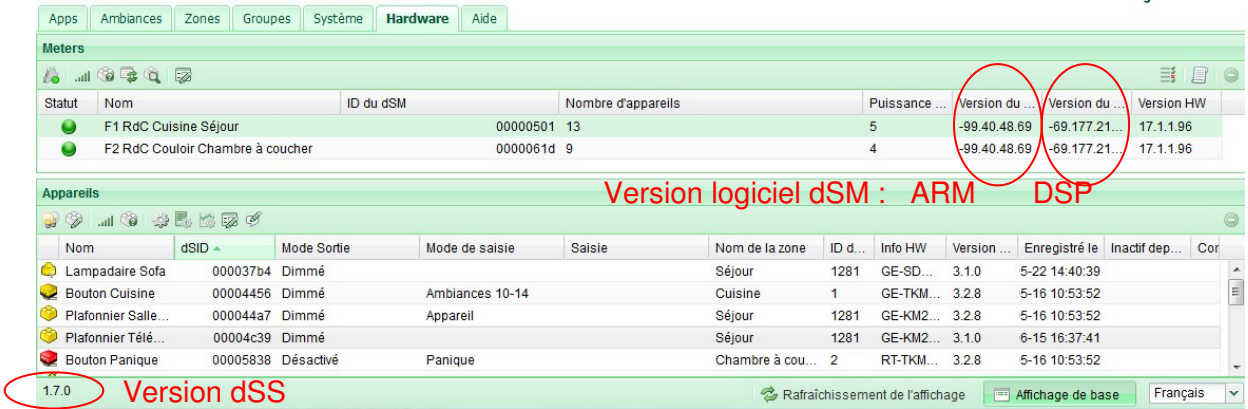

Image 1 : numéro de version pour dSS et dSM